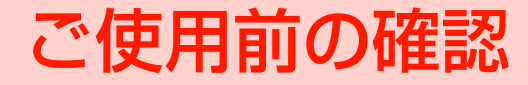

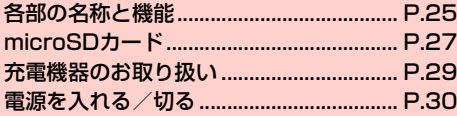

# <span id="page-1-0"></span>**各部の名称と機能**

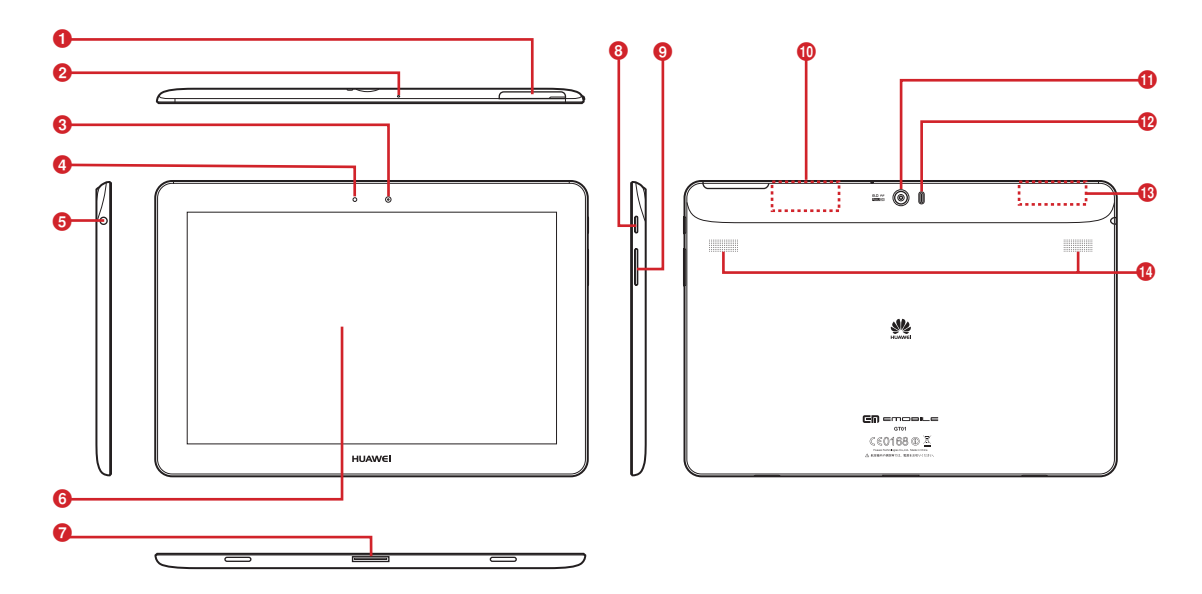

#### a microSDカードスロット

・ microSDカードを取り付けます。

## $Q$  マイク

・ 音声入力などのときに使用します。

### ❸ インカメラ

- ・ 自分を撮影するときなどに使用します。
- 4 調光センサー
	- ・ 周囲の明るさを感知して、ディスプレイの明るさを調整します。

### 6 イヤホン端子

- イヤホンマイク (3.5mm径端子) などを接続します。
- ・ お使いのイヤホンマイクの仕様によっては、音が聞こえない場 合があります。事前に使用できることをご確認ください。
- f ディスプレイ(タッチパネル)
	- 指で直接触れて操作できます (■P.38)。
- g 外部接続端子
	- ・ 付属のUSBケーブルを接続して、パソコンなどへの接続や充電 に使用します (■ [P.29、](#page-5-1)P.120)。

### 6 雷源キー –

- ・ 本機の電源が切れているときに長押しすると、電源が入ります。
- ・ 本機の電源が入っているときに長押しすると、電源を切ること ができます。
- ・ 本機の電源が入っているときに押すとディスプレイの点灯/消 灯ができます。「画面ロック」(▶P.165)が設定されている 場合は、消灯すると自動的に画面ロックがかかります。
- $\bigcirc$  音量  $\vdash$ / $\top$ キー $\cap$ / $\top$ 
	- 通知音の音量や音楽の再生音量などを調節します。
- **M** Bluetooth<sup>®</sup> / Wi-Fiアンテナ部分<sup>※</sup>

## k アウトカメラ

・ 静止画や動画の撮影などに使用します。

### **仍** フラッシュ

- ・ カメラの撮影時に点灯できます。
- **6** GPSアンテナ部分<sup>※</sup>
- n スピーカー
	- ・ 着信音や再生中の音楽などが流れます。
- ※:アンテナ付近を手で覆うと、通信品質に影響を及ぼす場合があ ります。

# <span id="page-3-0"></span>**microSDカード**

**1**

本機では市販の2GバイトまでのmicroSDカード、32Gバイトまで のmicroSDHCカードに対応しています。 撮影した静止画/動画、ダウンロードした音楽/動画などを microSDカードに保存することができます。

- ・ 市販されているすべてのmicroSDカードの動作を保証するもので はありません。
- ・ 市販のmicroSDカードを使用するときは、本機でフォーマットし てください (<del>■</del>P.124)。

# **microSDカードの取り付けかた/取り外しか た**

# 取り付けかた

# 1 microSDカードスロットカバーを開く

・ microSDカードスロットのとなりのスロットには、回路や 基板などを保護するためにウレタン素材のフォームが充填 されています。ウレタン素材のフォームを取り出したり、 物を押し込んだりしないでください。故障の原因となる場 合があります。

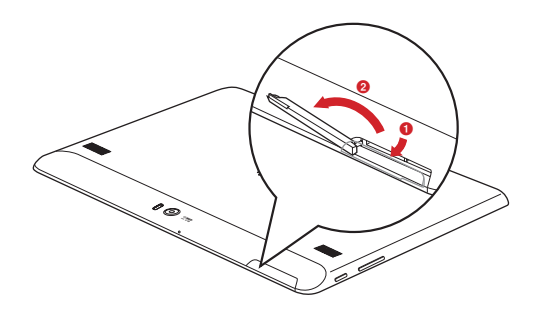

- 2 microSDカードの金属端子を上にして、カチッと 音がするまでゆっくり差し込む
	- ・ microSDカードが完全に取り付けられていることを確認し てください。

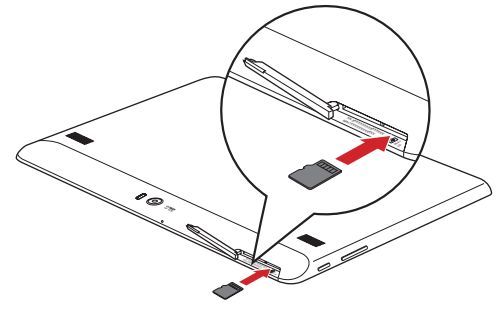

3 microSDカードスロットカバーを閉じる

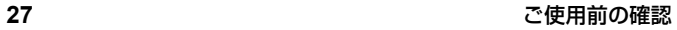

## 取り外しかた

- ・ microSDカードの取り外しは、必ずmicroSDカードのマウントを **1** 解除してから行ってください (▶ P.123)。
	- 1 microSDカードスロットカバーを開く

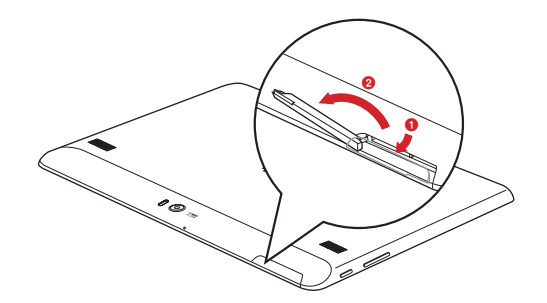

- 2 microSDカードを押し込む
	- microSDカードが少し出てきます。
	- ・ 押し込んだ後は、ゆっくり指を離してください。

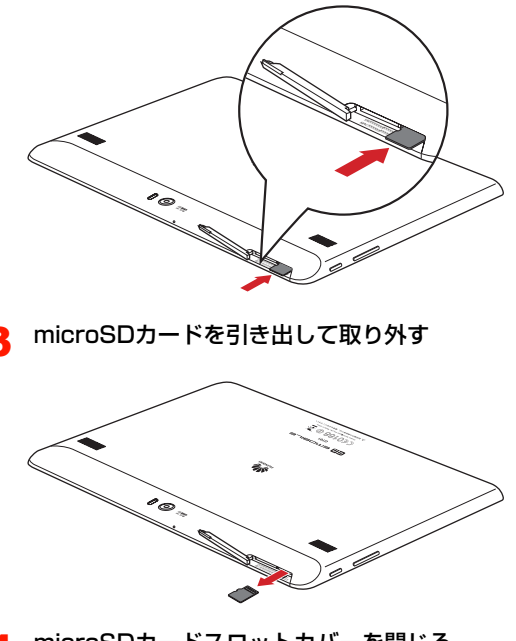

**4** microSDカードスロットカバーを閉じる

# <span id="page-5-0"></span>**充電機器のお取り扱い**

## **充電機器をご利用になる前に**

はじめてお使いになるときや、長時間お使いにならなかったときは、 必ず充電してからお使いください。

- 充電時間、連続待機時間の日安は、「主な什様」(■P.183)をご 参照ください。
- ・ 本機、ACアダプタ、USBケーブルの金属部分(充電端子)が汚れ ると、接触が悪くなり、電源が切れたり、充電できないことがあり ますので、乾いた綿棒などで拭いてください。
- 本機の利用可能時間は、充電/放電の繰り返しにより徐々に短くな ります。

## **内蔵電池の残量表示について**

本機の内蔵電池の残量は、ステータスバーのステータスアイコン (→ P.37)で確認できます。また、ホーム画面で –– 「設定」→ 「タブレット情報」→「端末の状態」をタップすると、「電池残量」の 下にパーセント表示で内蔵電池の残量が表示されます。

- ・ 電池残量が約20%未満になると、画面ロック解除画面に充電を促す メッセージが表示されます。
- ・ 電池残量が 5% 以下になると、画面が暗くなり、通知音とともに充 電を促すメッセージが表示されます。メッセージ表示後も充電しな い場合は、電池残量が一定量減るごとにメッセージが表示されます。
- ・ 電池残量が約2%未満になると、通知音とともに電池が空になった ため、約60秒後にシャットダウンする旨のメッセージとカウント ダウンが表示された後、自動的に本機の電源が切れます。本機を再 起動する場合は、充電してから電源を入れてください。

## <span id="page-5-1"></span>**充電する**

付属のACアダプタとUSBケーブルを使用して充電します。

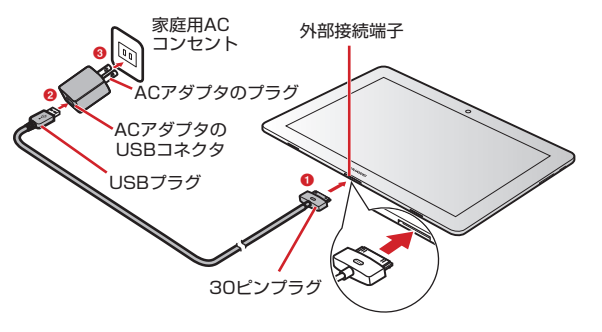

- 1 本機の外部接続端子にUSBケーブルの30ピンプ ラグを差し込む(❶)
	- ・ USBケーブルを取り付けるときは、正しい方向に無理なく 取り付けてください。逆方向に取り付けようとすると、破 損や故障の原因となります。
	- ・ 外部接続端子にUSBケーブルを取り付けた状態で、USB ケーブルを無理な方向に曲げたり、強い力をかけたりしな いでください。破損や故障の原因となります。
- 2 ACアダプタのUSBコネクタにUSBケーブルの USBプラグを差し込む(❷)

3 ACアダプタのプラグを家庭用ACコンセントに差  $L\ddot{\Delta}$ む $(\mathbf{6})$ 

充電が開始され、ステータスバーにアが表示されます。充 電が完了すると、ステータスバーに■が表示されます。

4 充電が完了したら、家庭用ACコンセントからAC アダプタのプラグを抜き、USBケーブルを本機と ACアダプタから抜く

### ■お知らせ

- ・ ACアダプタのプラグは日本国内仕様です。
- ・ USBケーブルを使用して本機とパソコンを接続しても、本機を充電で きます。ただし、一部の機種を除いて、パソコンの電源を切った状態 では充電できません。
- ・ 充電には必ず本機に付属のACアダプタおよびUSBケーブルをご使用 ください。

# <span id="page-6-0"></span>**電源を入れる/切る**

## 電源を入れる

## □あ長押し

・ はじめて電源を入れたときは、初期設定を行います  $(P.31)$ 

#### ■ 画面ロックがかかっている場合

mTを押してディスプレイを点灯させます。

- ・ お買い上げ時は、画面ロックのセキュリティが「2Dロッ ク解除」に設定されています。 <sup>[6]</sup>を円の外の右方向に表 示されるけの位置までドラッグして、ロックを解除して ください。
- ・ 画面ロックのセキュリティを「2Dロック解除」以外に設 定している場合は、設定されている解除方法を入力して ください (➡P.165)。

#### ■お知らせ

- ・ 電源を入れてからホーム画面が表示されるまでに、1分以上かかる 場合があります。
- ━━ を押した後、本機の反応がない場合は、充電が不十分なこと があります。充電完了後、再び操作を行ってください。

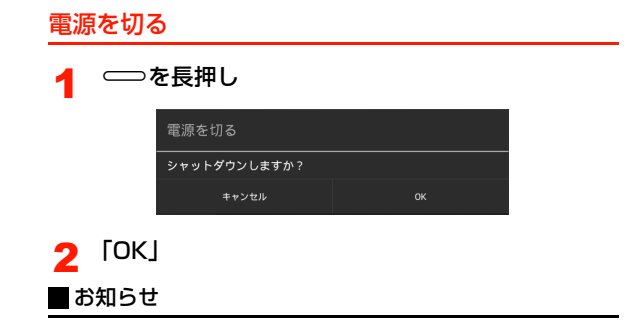

• = を長押ししても本機の反応がない場合は、= を10秒以上押 すと、強制的に電源を切ることができます。

## 「開始」

・ 日本語以外の言語を表示させたい場合は、「日本語」をタッ プして言語を選択します。

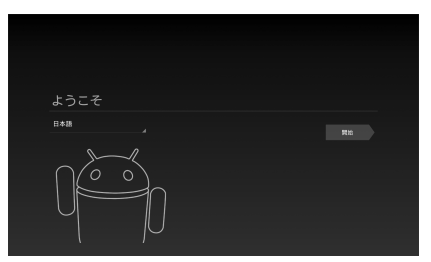

## <span id="page-7-0"></span>**初期設定**

**1**

はじめて電源を入れたときや、「データの初期化|(→P.174)を 行った後は、初期設定としてGoogleアカウントなどの設定を行いま す。電源を入れてしばらくすると、「ようこそ」画面(初期設定の開 始画面)が表示されます。画面の指示に従って設定します。

・ ここでは、Wi-Fi(無線LAN)に接続できる状態で、はじめて電源 を入れたときの初期設定を説明します。

## 接続するWi-Fiネットワークをタップ→パスワード を入力→「接続」

・ アクセスポイントとの接続方法の詳細については、「アクセ スポイントに自動で接続する| (■P.115)、「アクヤスポ イントに手動設定で接続する」(▶ P.116)をご参照くだ さい。

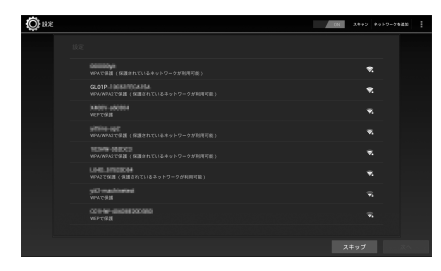

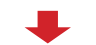

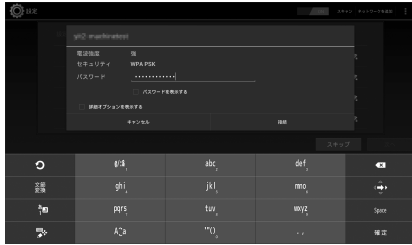

3 「次へ」

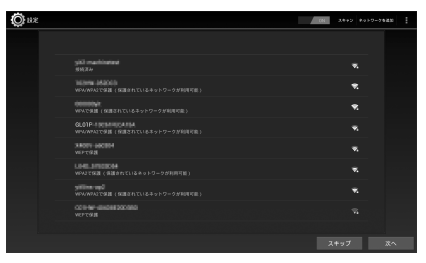

4 「日本標準時」を選択→「次へ」

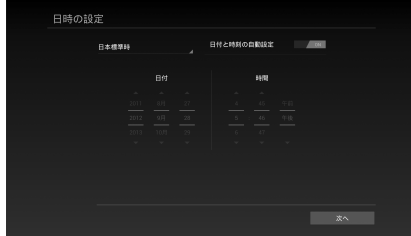

**1**

# <mark>5</mark> 「Googleアカウントを設定する」(DP.76)の操 作を行う

- ・ お持ちのGoogleアカウントを利用する場合は「ログイン」 をタップして「既存のアカウントを使う| (■P.76)操作 2~4を、新規に作成する場合は「アカウントを作成」を タップして「新しいアカウントを作成する| (■P.77) 操 作2~9をご参照ください。
- ・ 後で設定する場合は、「今は設定しない」をタップして、操 作7に進みます。
- 6 データのバックアップ※を行うかどうかを設定→ 「次へ」
	- ※:Googleが提供する各種サービス、またサードパーティの アプリケーションの設定やデータなどをバックアップす ることができます。ただし、バックアップ機能について は、各アプリケーションの開発元にお問い合わせくださ い。
- Googleの位置情報サービスの利用を設定→「次へ」
- 8 本機の所有者(ユーザー)の名前を確認→「次へ」
	- ・ 名前を入力/変更する場合は、入力欄をタップして入力し ます。
	- 操作5で「今は設定しない」をタップした場合
		- ① 本機の所有者 (ユーザー) の名前を入力→「次へ」
		- b Googleサービスのプライバシーポリシーおよびそ の他の規約を確認→「次へ」

**Q** 「完了」

初期設定が完了し、ホーム画面が表示されます。